**APX MarketSuite® Demand Response System Training For SCE Programs**

 $\mathbf{m}$  .

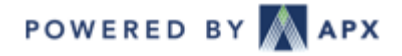

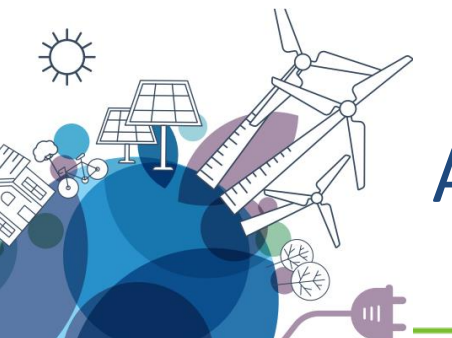

### APX DR Program Contacts

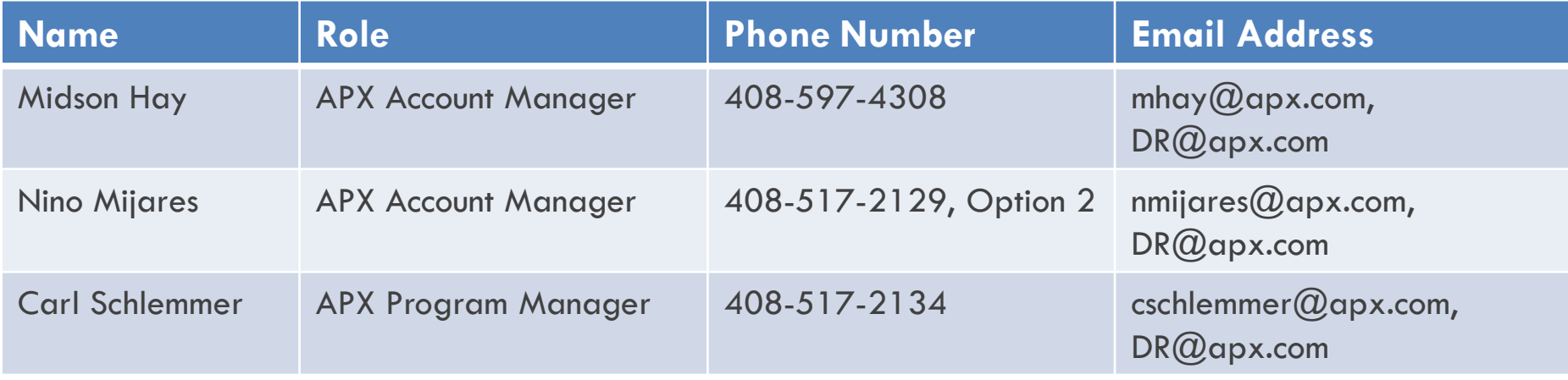

### System Information

- Supported Browsers: Chrome, IE11, Edge, Firefox
	- Unsupported Browsers: IE10 and below, Safari
- Notification Information:
	- From address changes. " $@$ apx.com" will remain the same.
		- e.g., helpdesk $@$ apx.com <23947514\_1517278394 $@$ apx.com>
	- Email server that should be whitelisted:
		- notify.apx.com
		- notify.mir3.com
		- notify2.mir3.com
		- notify20.mir3.com
		- notify200.mir3.com
	- Phone number/Caller ID: 888-896-8640
	- SMS Short Code: 24639

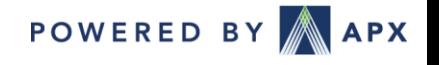

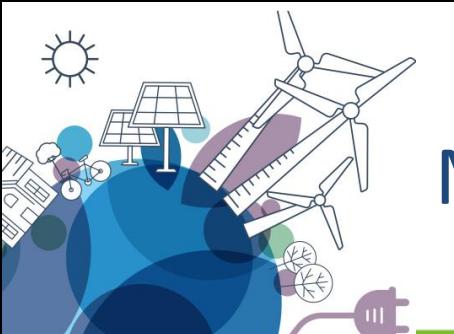

### MarketSuite DR Help Center

#### User guides to using MarketSuite DR System <https://marketsuitedr.zendesk.com/hc/en-us>

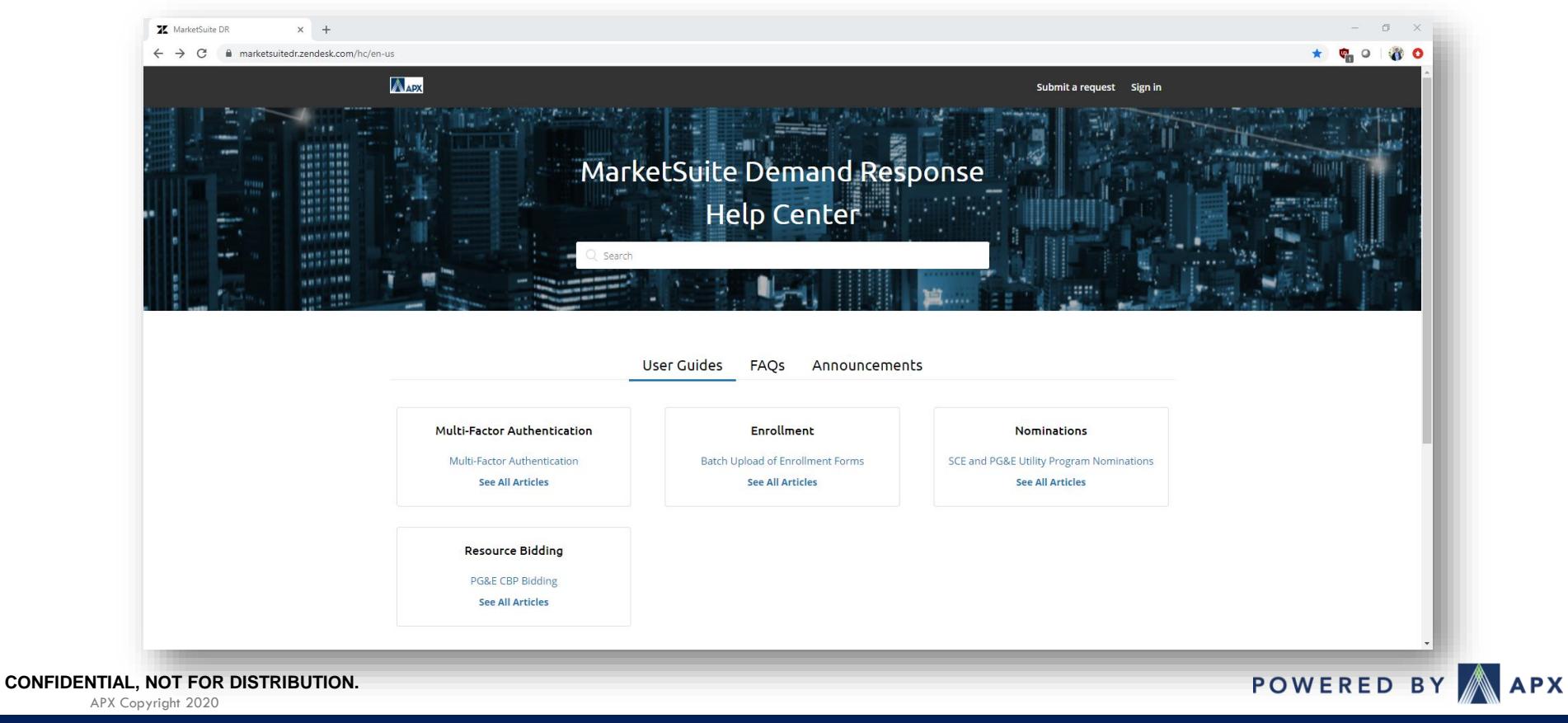

### DR Systems URL

- APX DR URL [https://marketsuitedr.apx.com](https://marketsuitedr.apx.com/)
	- Supported browsers are Google Chrome, Microsoft Edge, and Internet Explorer (IE11+)

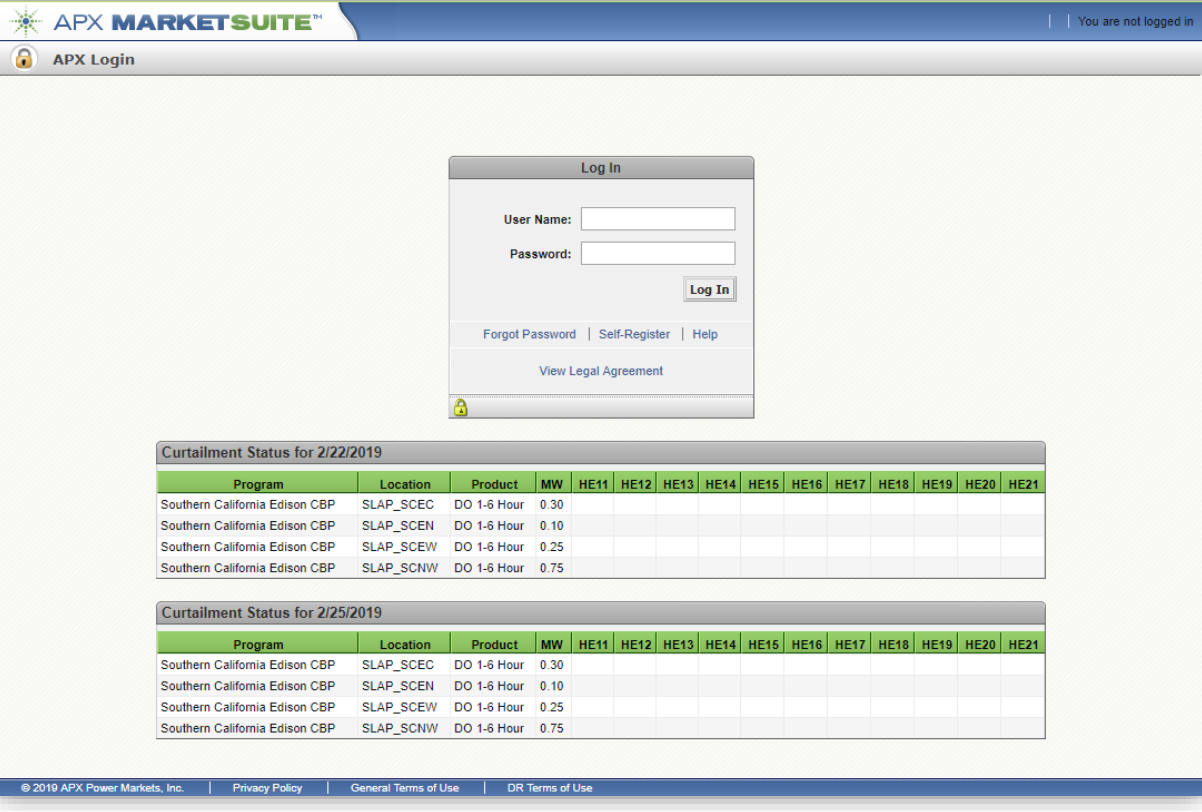

POWERED BY APX

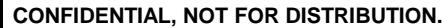

# DR Systems – Aggregator Functionality

- Self-Registration
- Manage Notification Contacts
- Submit Online Enrollments
- Manage Monthly Nominations
- Submit Bids
- View and Download Program Reports

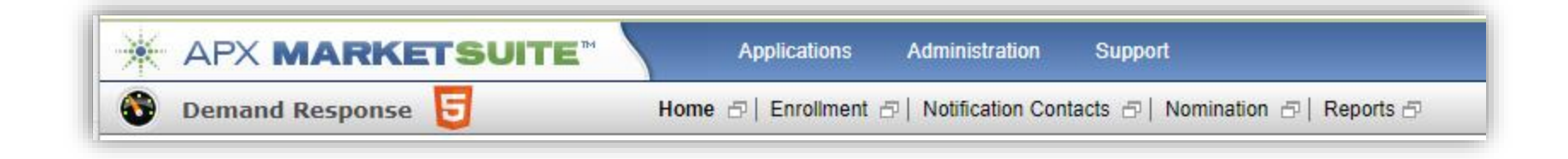

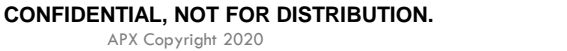

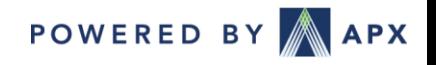

### DR Systems Registration

- Self-Registration
	- 1. Go to [https://marketsuitedr.apx.com](https://marketsuitedr.apx.com/)
	- 2. Click "Self-Register"
	- 3. Fill out the registration form
	- 4. Click "Create User"
	- 5. When you receive a confirmation email, click the link in the email to confirm the registration and for an APX account manager to review
	- 6. After your account has been reviewed an account activation email will be sent to the user when activated.

\*Users can be provided with read-only rights. E.g. viewing enrollments

\*\*Aggregators should let APX know when personnel leave so their username can be deactivated.

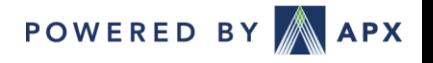

#### APX MarketSuite DR Home Page

#### • Home Page/Landing Page

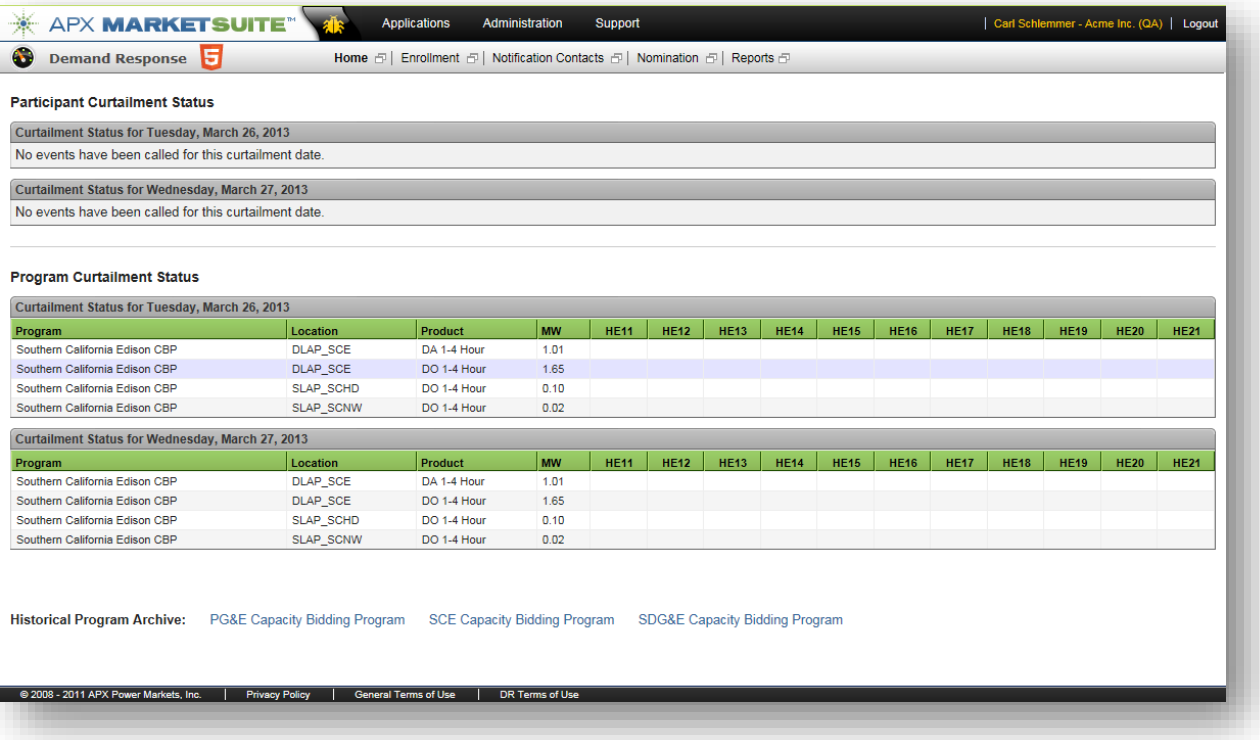

• View Participant Curtailment Statuses and Program Curtailment Statuses for the current and next day

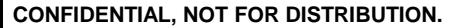

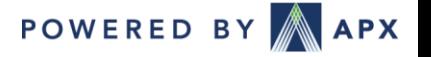

## Managing Notification Contacts

- In the Selection Criteria in the Contacts drop-down contains all active Notification Contacts and allows the user to Add New Contact
- At least one method of contact must be entered and at least one program must be selected. E.g. E-mail, Text Msg Number, or Phone number must be entered
- Clicking the "Test" button sends a test message to all the communication methods of contact listed for the contact

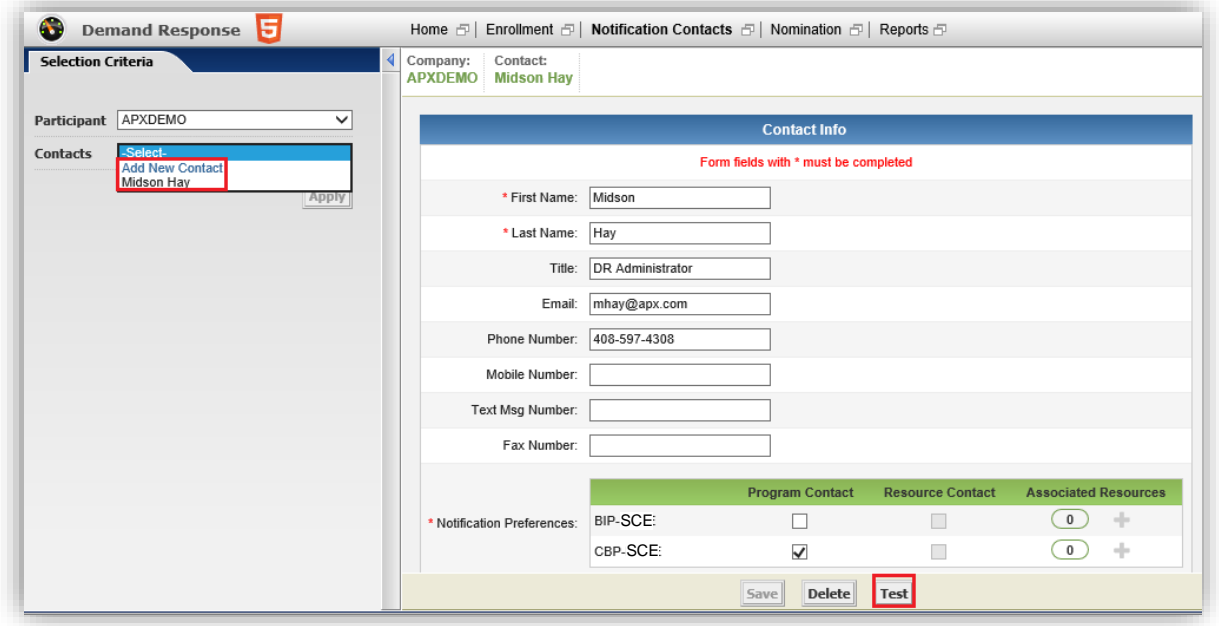

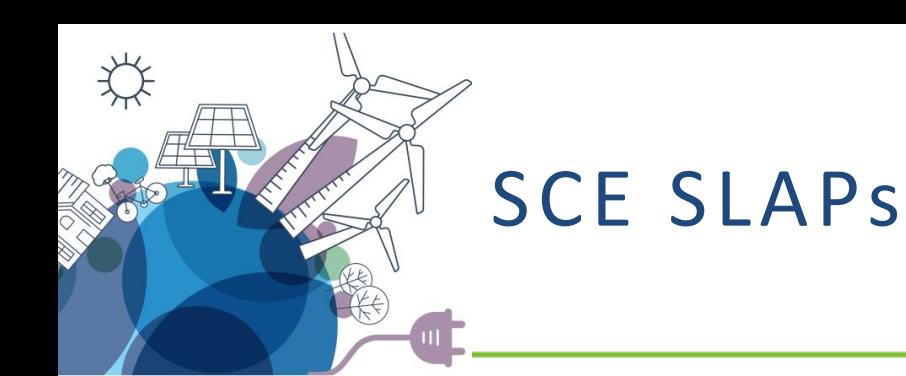

- **Sub-Load Aggregation Points**
	- SLAP\_SCEC
	- SLAP\_SCEN
	- SLAP\_SCEW
	- SLAP\_SCHD
	- SLAP\_SCLD
	- SLAP\_SCNW

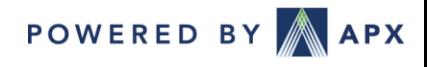

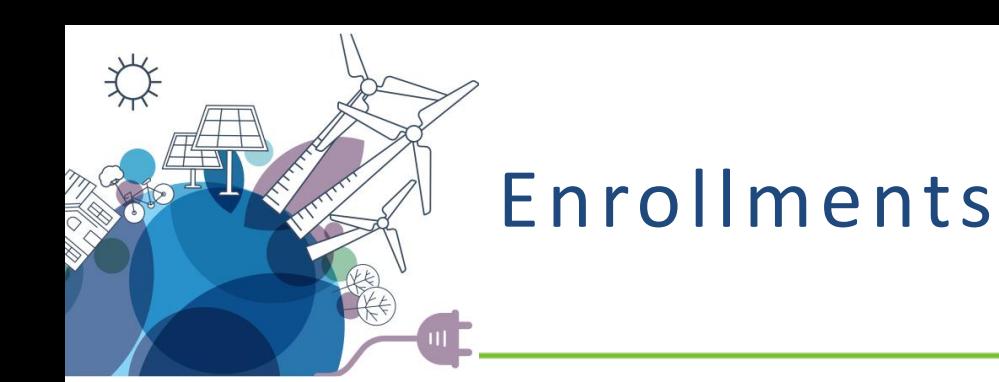

• Enrollment Form (Add and Remove) creation, submission and review process integrated into APX DR System

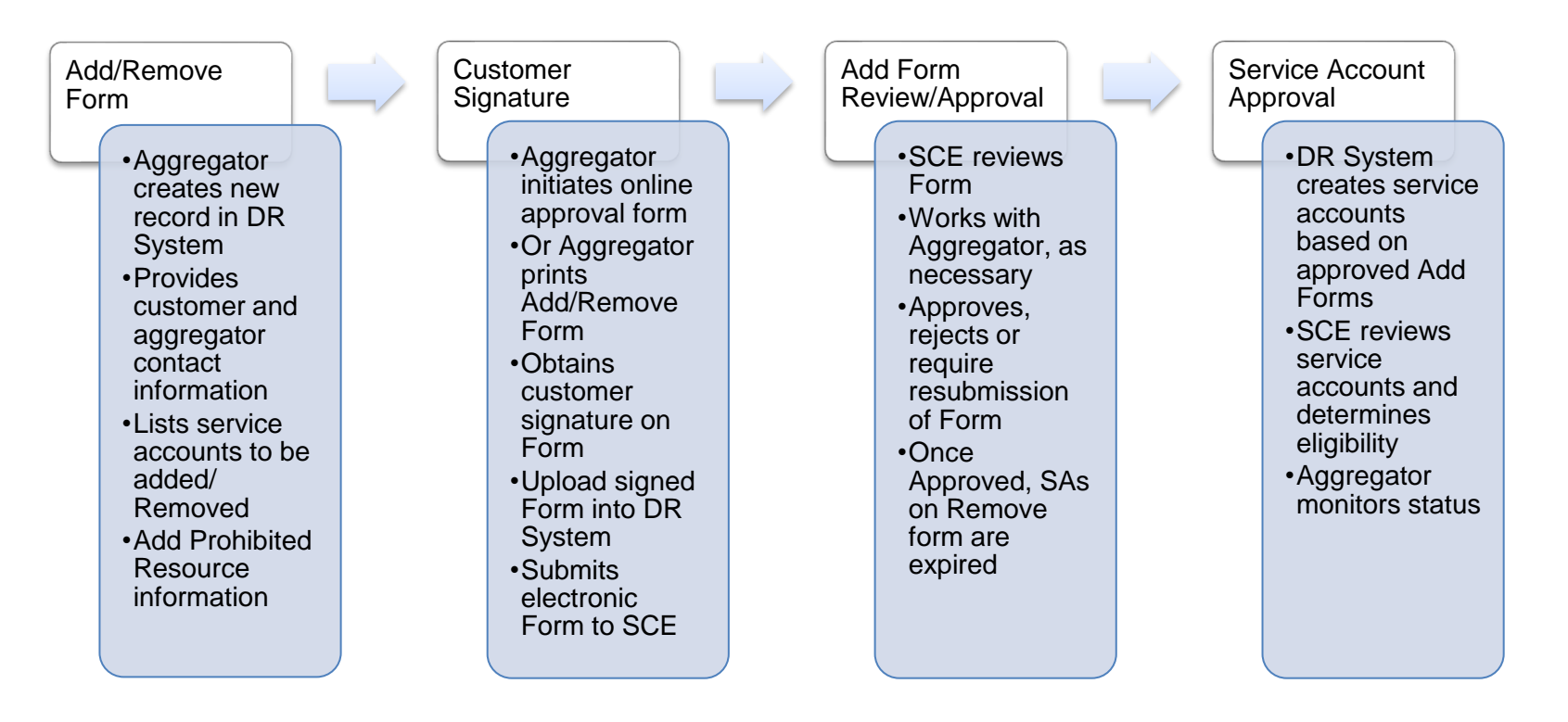

**POWERED BY APX** 

**CONFIDENTIAL, NOT FOR DISTRIBUTION.**

APX Copyright 2020

# Creating a New Add/Update/Delete Form

#### Step 1: Go to Applications > Demand Response > Enrollment

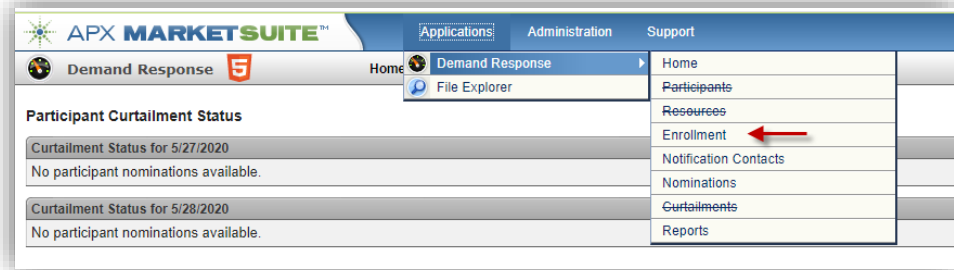

Step 2: Click on the "New Forms" tab on the left pane

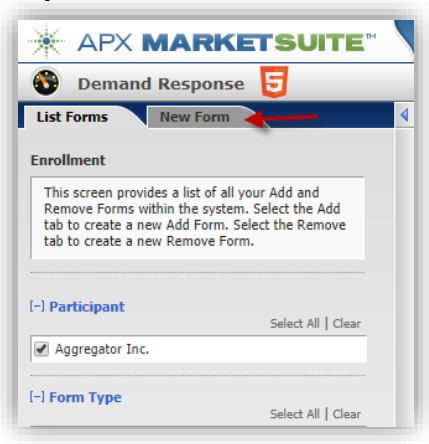

Step 3: Select the form type applicable to

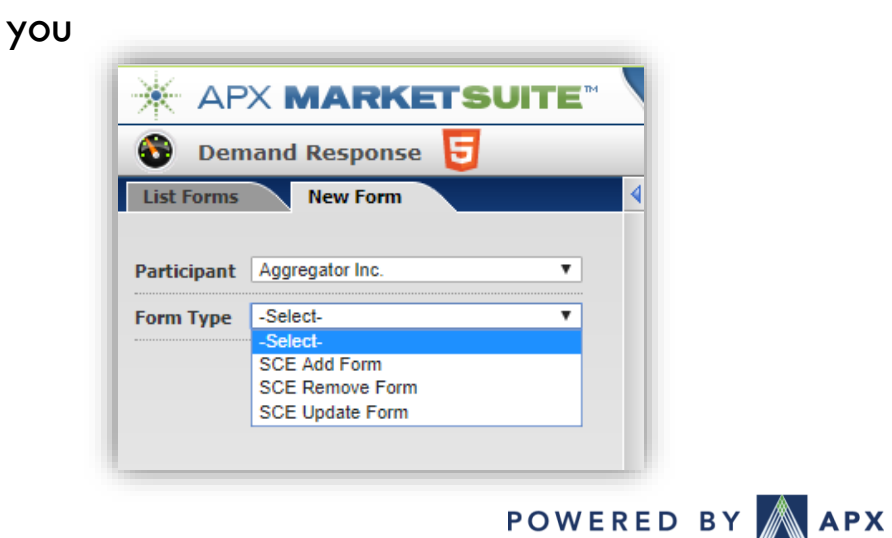

**CONFIDENTIAL, NOT FOR DISTRIBUTION.**

### Form Details

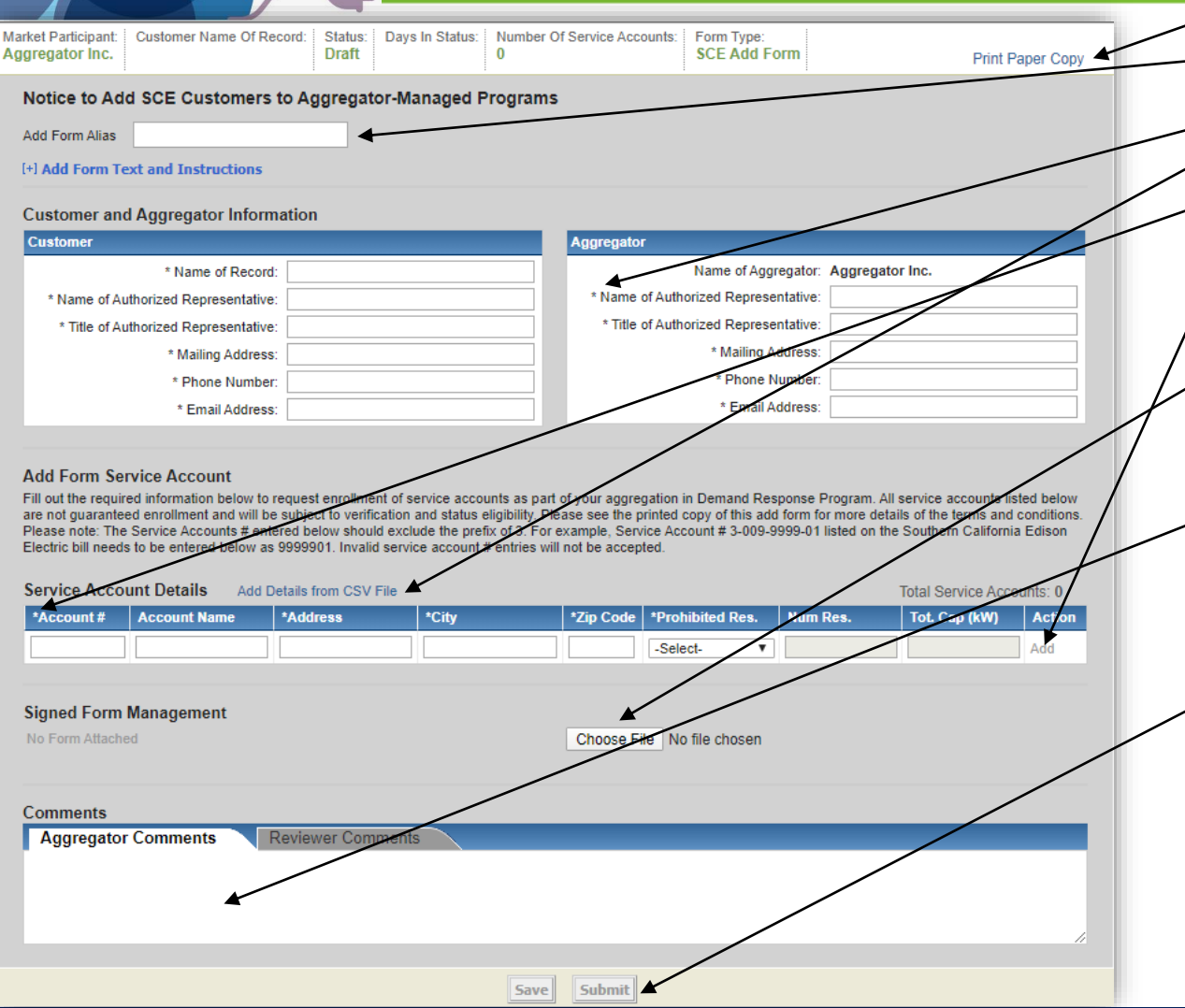

- Link to print form with completed data
- Alias assigned by Aggregator to organize Forms
- " \* " indicates fields required for submission
- Link to upload data via csv (no headers)
- " \* " indicates required fields for each Service Account. Note: Service Agreement number
- Links used to Add, Remove, or Delete service accounts from the form
- Click Choose File to select signed Form file to upload. Once selected, Click Save or Submit to attach the file. Note: Once the form is submitted it is no longer editable.
- Aggregator Comments captures comments to be shared with SCE. Reviewer Comments captures SCE comments or instructions for the aggregator if Form has been returned to aggregator for editing and resubmission
- The Buttons listed on the bottom of the Add Form indicate available actions and next steps. The buttons only become enabled when all required data have been entered

POWERED BY APX

### Online Customer Approval

- Online approval module that facilitates end-use customers' review and approval of SCE enrollment forms (i.e., Add, Delete, and Update forms) submitted by Aggregators.
	- Email notifications sent to end-use customers providing instructions for accessing, reviewing and approving enrollment forms. The link will expire after 3 days and can be re-sent by the aggregator.
	- Customer submits approval or rejection of the enrollment form via the online portal.
	- Email notifications sent to the end-use customers providing confirmation of their approval or rejection.
	- "Aggregator Enrollment Forms" report available to the Aggregators to review the status of the customer online approvals.

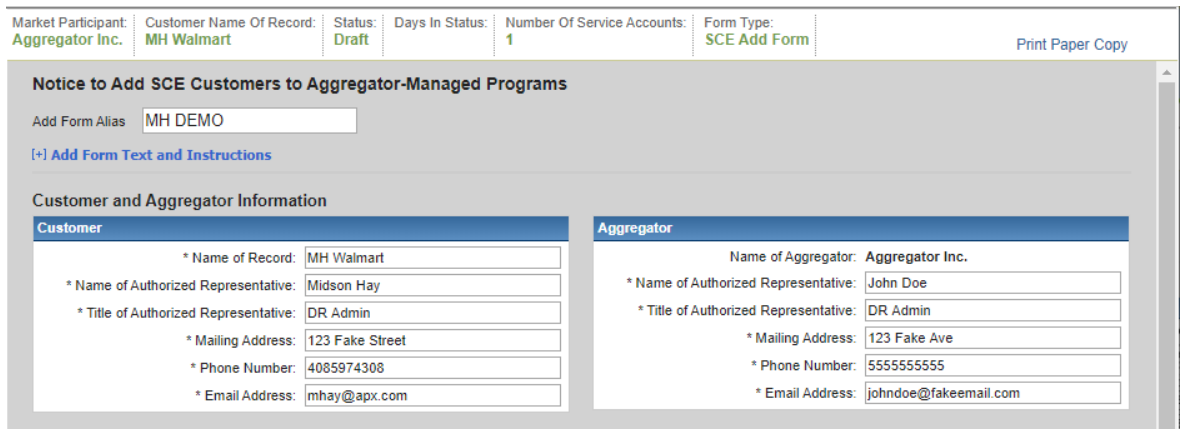

#### **Add Form Service Account**

Fill out the required information below to request enrollment of service accounts as part of your aggregation in Demand Response Program. All service accounts listed below are not guaranteed enrollment and will be subject to verification and status eligibility. Please see the printed copy of this add form for more details of the terms and conditions. Please note: The Service Accounts # entered below should exclude the prefix of 3. For example, Service Account # 3-009-9999-01 listed on the Southern California Edison Electric bill needs to be entered below as 9999901. Invalid service account # entries will not be accepted.

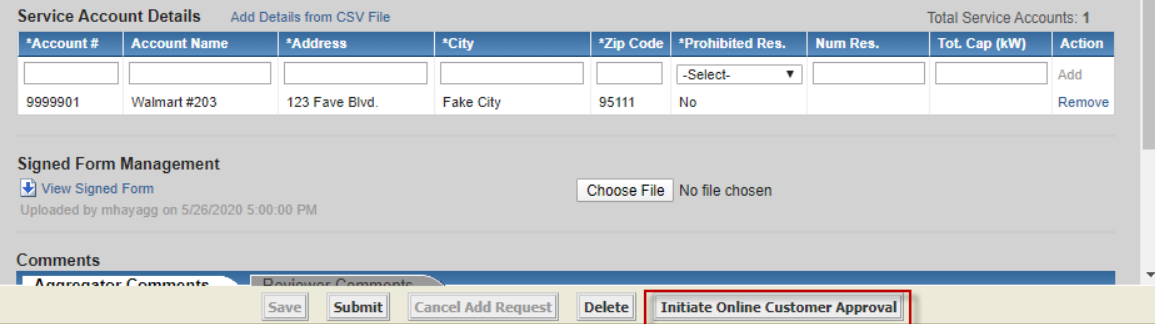

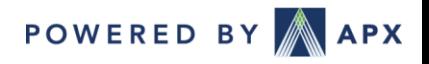

# Online Customer Approval (continued)

• When the customer opens the link it will open the enrollment form and they will be able approve or reject the form. Once an action is taken, they will receive confirmation.

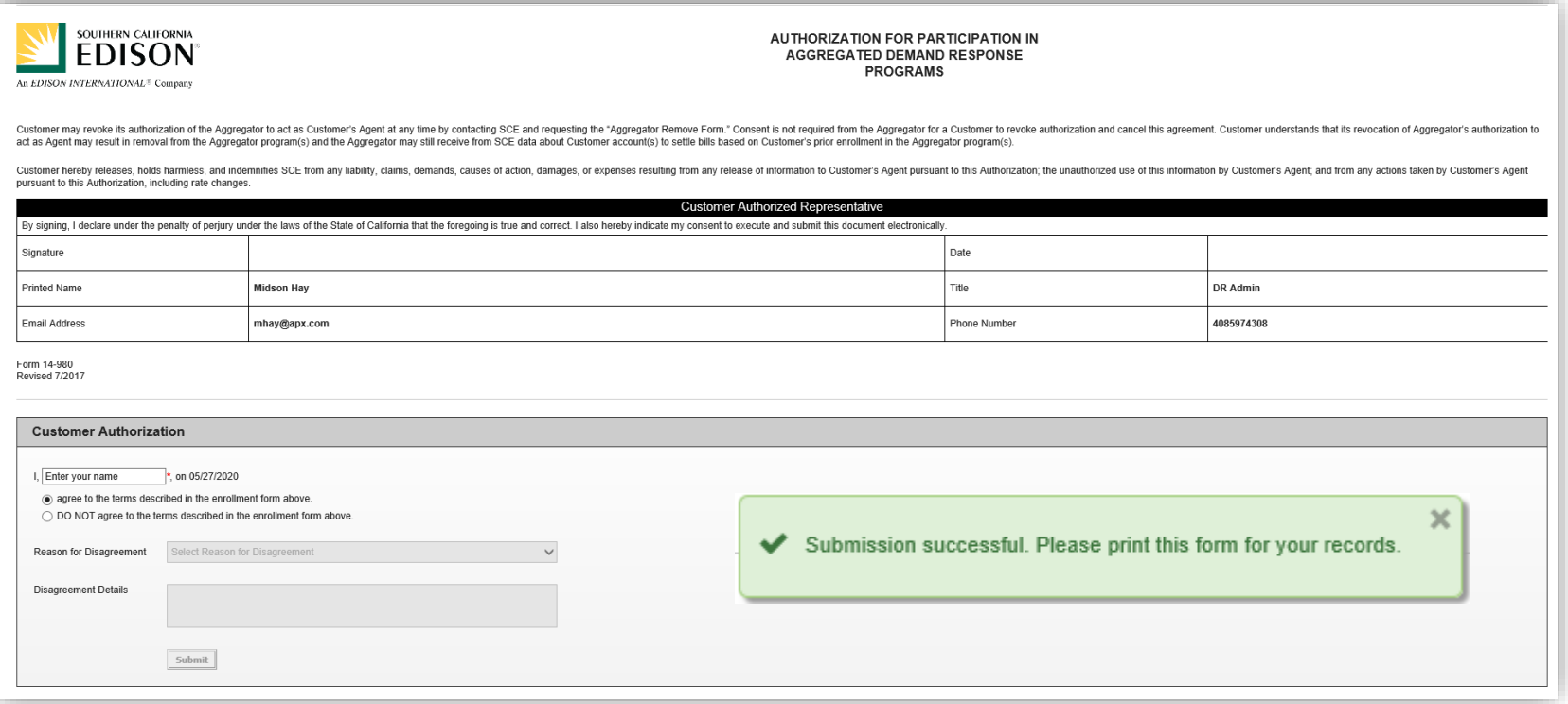

APX Copyright 2020

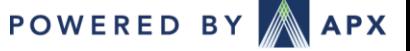

# Online Customer Approval (continued)

- When initiating an online approval you will be prompted to confirm this action
- If the link expires the link can be re-sent.
- When the customer approves the form, the signed form will show on the approved enrollment. \*

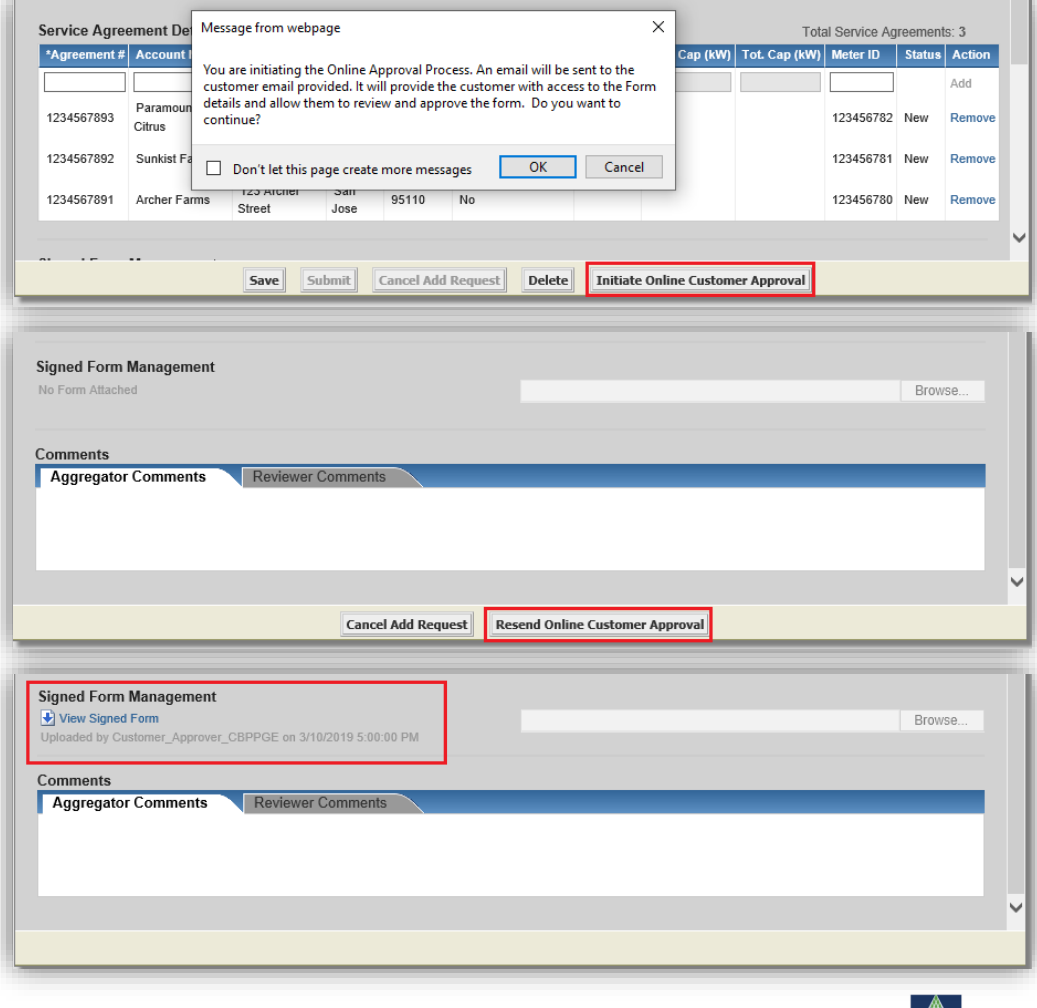

\*An approved enrollment does not mean the SA's are eligible.

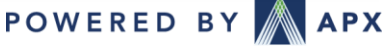

### Managing Forms

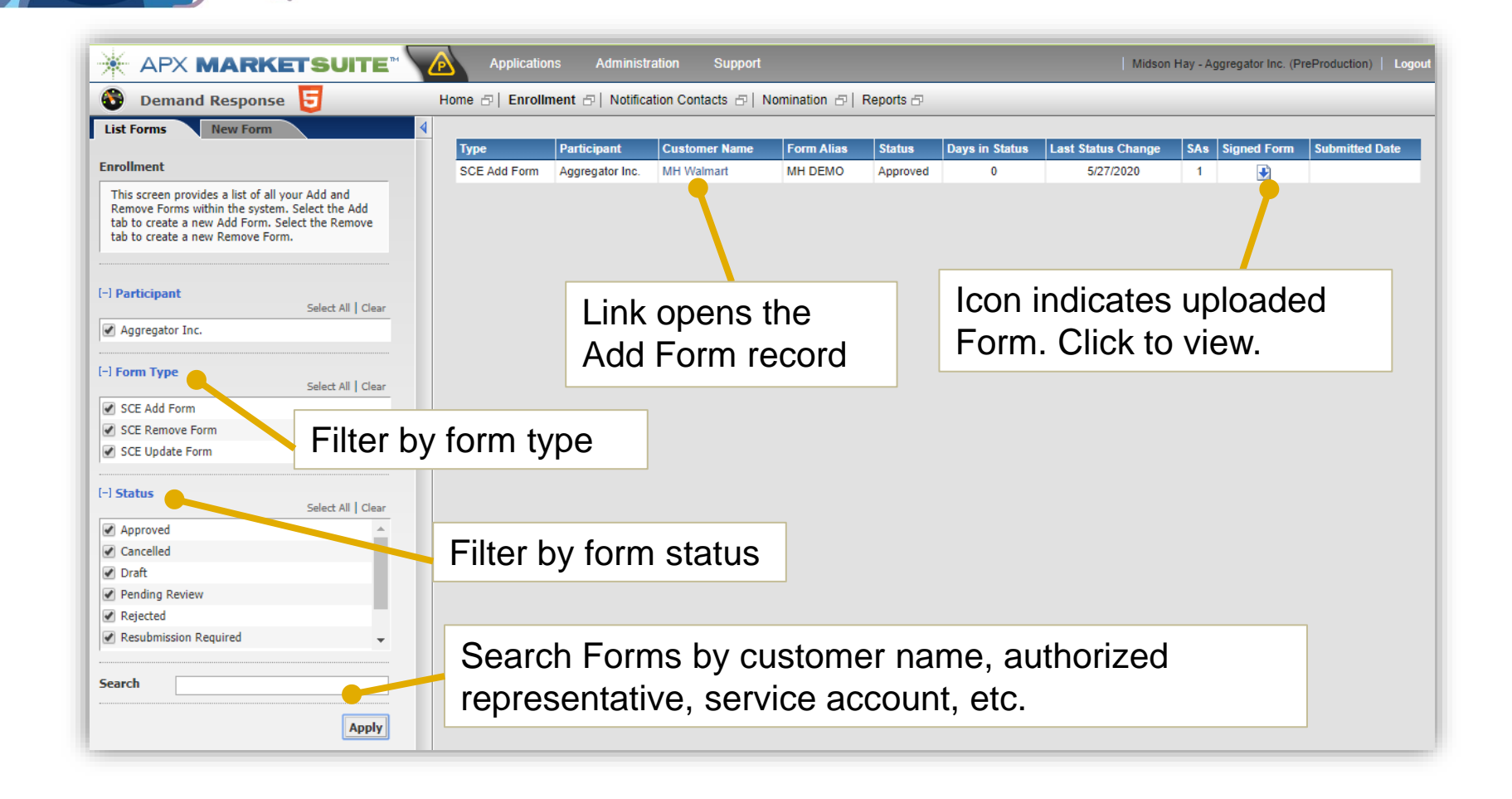

**CONFIDENTIAL, NOT FOR DISTRIBUTION.**

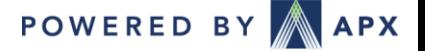

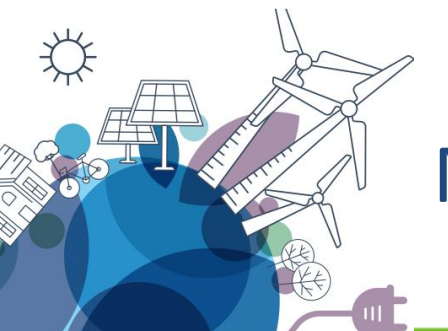

# Managing Forms (continued)

Form Statuses

- **Draft** Aggregator must complete and submit to SCE for approval. (Editable)
- **Pending Review**  SCE to review submitted form. (Cannot Edit)
- **Resubmission Required**  Indicates SCE found an issue with the form that requires the aggregator to update the form and resubmit. (Editable)
- **Rejected** Indicates the form has been rejected and will not be review any further. (Cannot Edit)
- **Cancelled** Indicates the form submission was cancelled by the aggregator. (Cannot Edit)
- **Approved**\* Indicates the form has been approved. (Cannot Edit)
	- Approval of an Add Form does not indicate SA eligibility. The next step is an eligibility review of each SA.
	- When an Add approved, SAs will appear in the **Service Account Status** report.
	- When a Delete form is approved, all SAs on the form will be marked for expiration with the later of today's date or the last day for which the SAs were nominated.

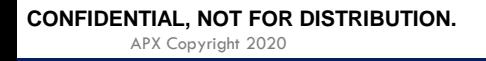

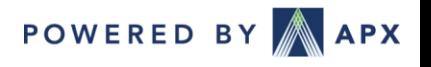

# Monitoring Service Account Registration

- Monitoring Service Account Approval
	- 1. Once the Add Form has been approved, the service account records are created and displayed within 24 hours
	- 2. New Service Account Status Report can be used to track service account registration status, displaying data such as eligibility status and days in status
	- 3. Once marked Eligible by SCE, a service account can be nominated

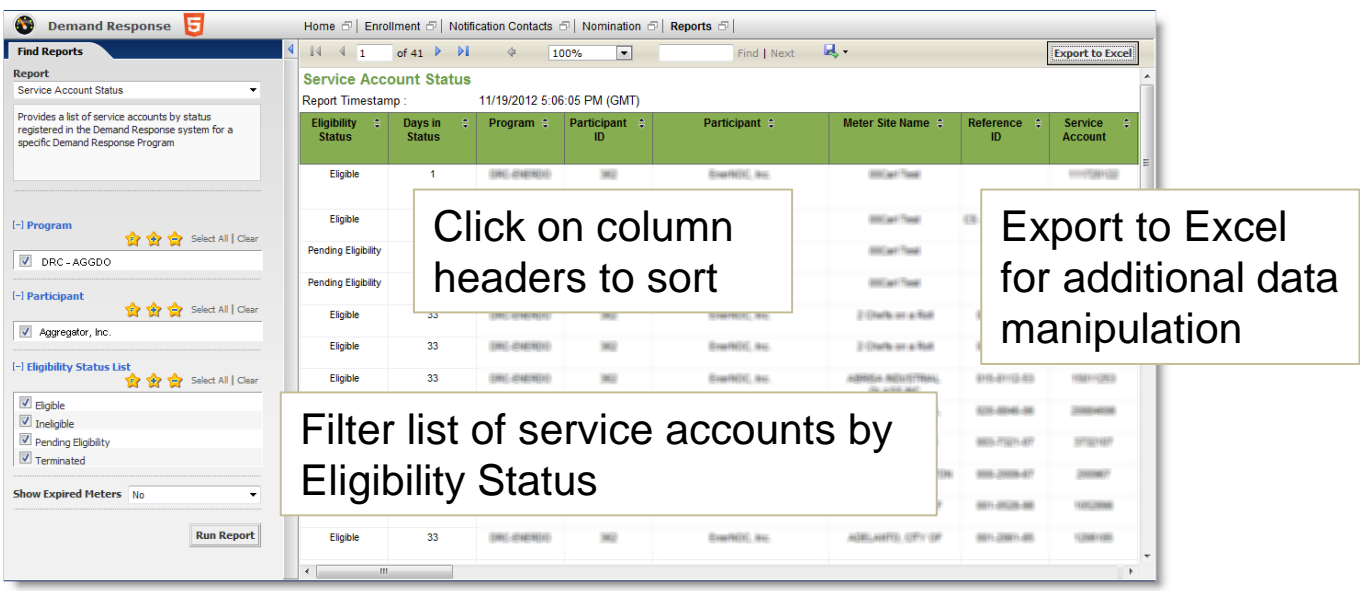

**POWERED BY APX** 

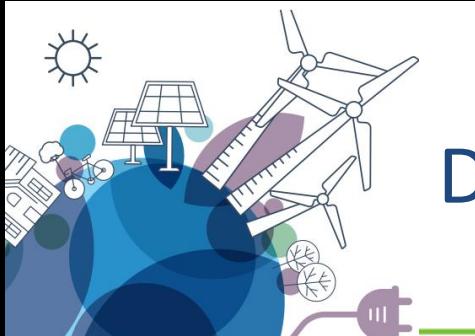

### DR Batch Nomination

#### Nomination Verification Report

This report service two purposes: (1) verifying the current month's nominations and (2) serving as a template for the batch upload process. To download the report:

- 1. Go to Reports and select **Nomination Verification**
- 2. Once the selection criteria fields are selected, click the Run Report Button to populate the data pane
- 3. Download the Nomination Verification Report in **CSV (comma delimited)**  format.

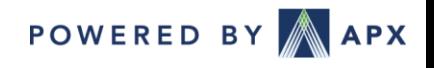

# DR Batch Nomination (continued)

#### Batch Nomination Upload

- 1. Service account data are pre-populated and do not need to be updated
- 2. Users must fill out the last 5 columns of the report: **Product, Baseline Option, Nominate, Monthly Portfolio Nomination MW, Tech Potential kW (Tracks expected reductions by SA)**
	- ➢ Baseline Options: "10/10 Baseline: No Adjustment", "10/10 Baseline: Day Of Adjustment (40% Cap)"
	- $\triangleright$  Columns are pre-populated if service account was nominated in the previous month
	- ➢ Must enter "Yes" for Nominate column
	- ➢ Monthly Portfolio Nomination must be the same for all portfolios, SUM of the portfolio.
- 3. Save the file as type CSV (comma delimited)

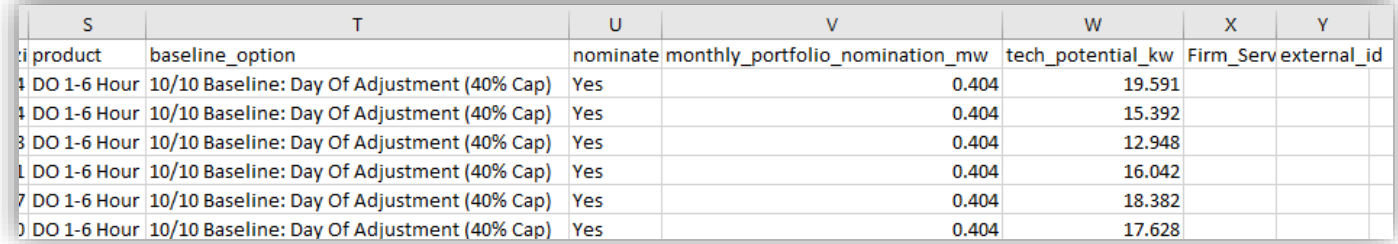

[https://marketsuitedr.zendesk.com/hc/en-us/articles/360044249153-SCE-and-PG-E-Utility-](https://marketsuitedr.zendesk.com/hc/en-us/articles/360044249153-SCE-and-PG-E-Utility-Program-Nominations)Program-Nominations

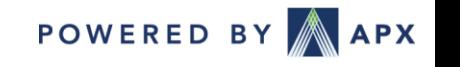

**CONFIDENTIAL, NOT FOR DISTRIBUTION.**

APX Copyright 2020

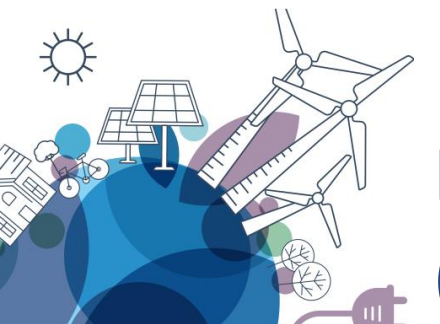

# DR Batch Nomination (continued)

#### Portfolio Nominations by Product and Location

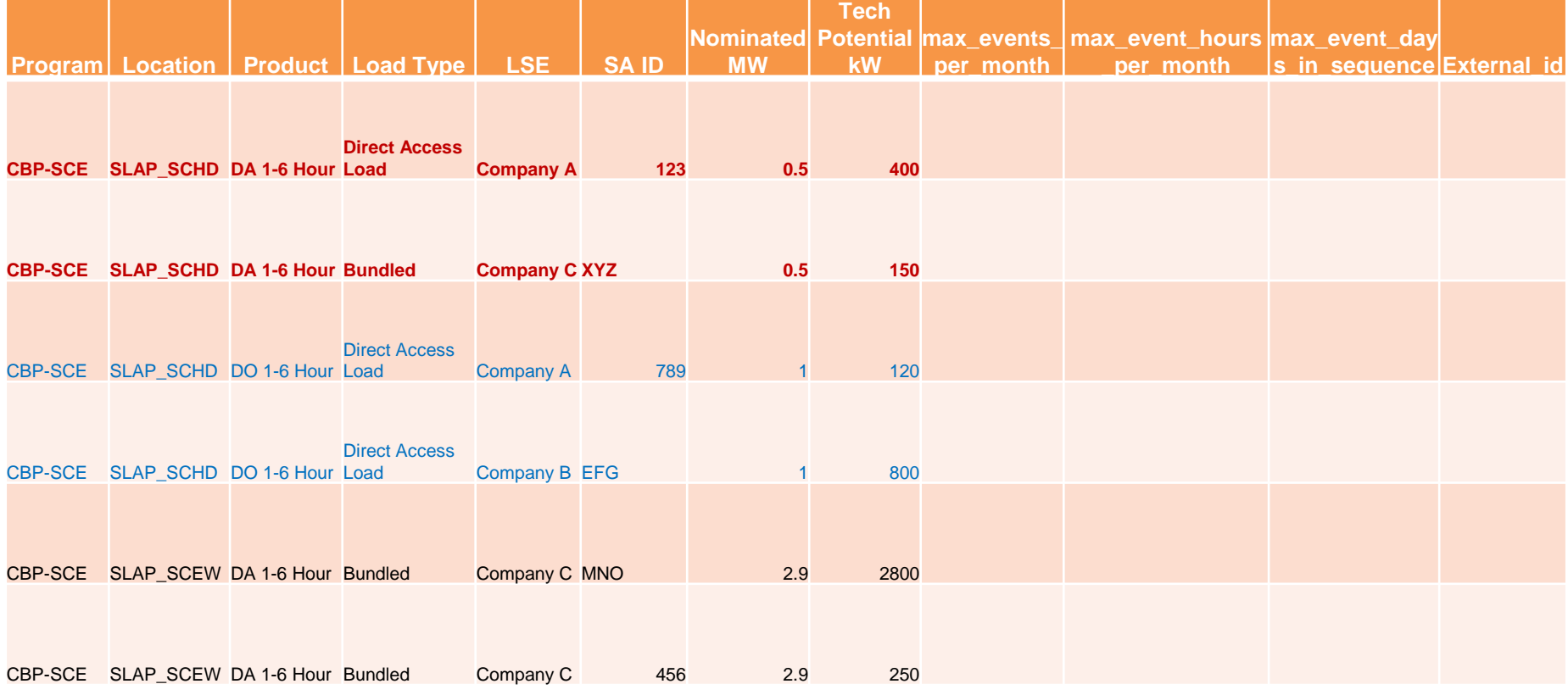

\*Three new columns to allow aggregators to set the maximum events and hours per month and maximum consecutive events at a resource/nomination level (not less than program defaults).

**CONFIDENTIAL, NOT FOR DISTRIBUTION.**

APX Copyright 2020

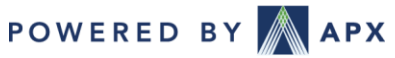

# DR Batch Nomination Upload

- 1. Review the Nomination Verification report
- 2. Identify service agreements to nominate to specific products
- 3. Identify nominated MW value for each portfolio
- 4. Upload the report to the Import tab on the Nominations Application

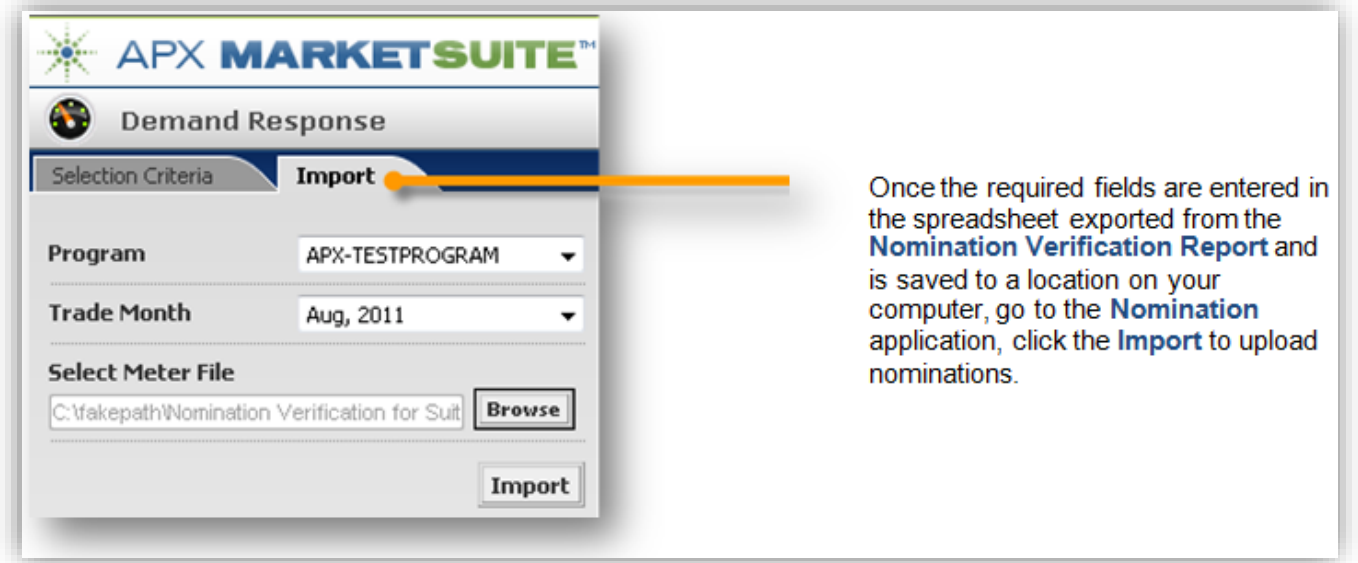

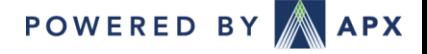

# Batch Nomination Upload (continued)

After nominations are uploaded successfully, the Nomination **Import Summary summarizes** results of the upload. If there are issues with the upload, an error message is displayed and user is required to update the file and reupload.

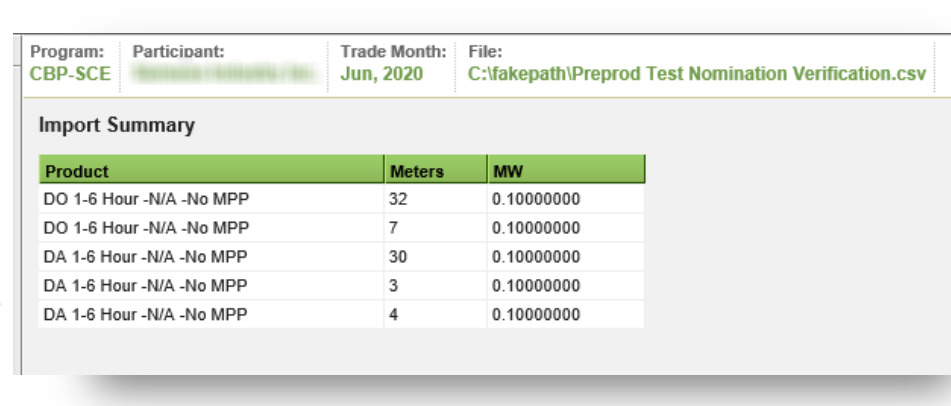

Note: Batch Nomination upload overwrites all previous nominations entered in for that nomination month

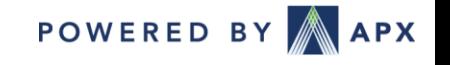

#### APX DR System - MarketSuite

#### • Reports

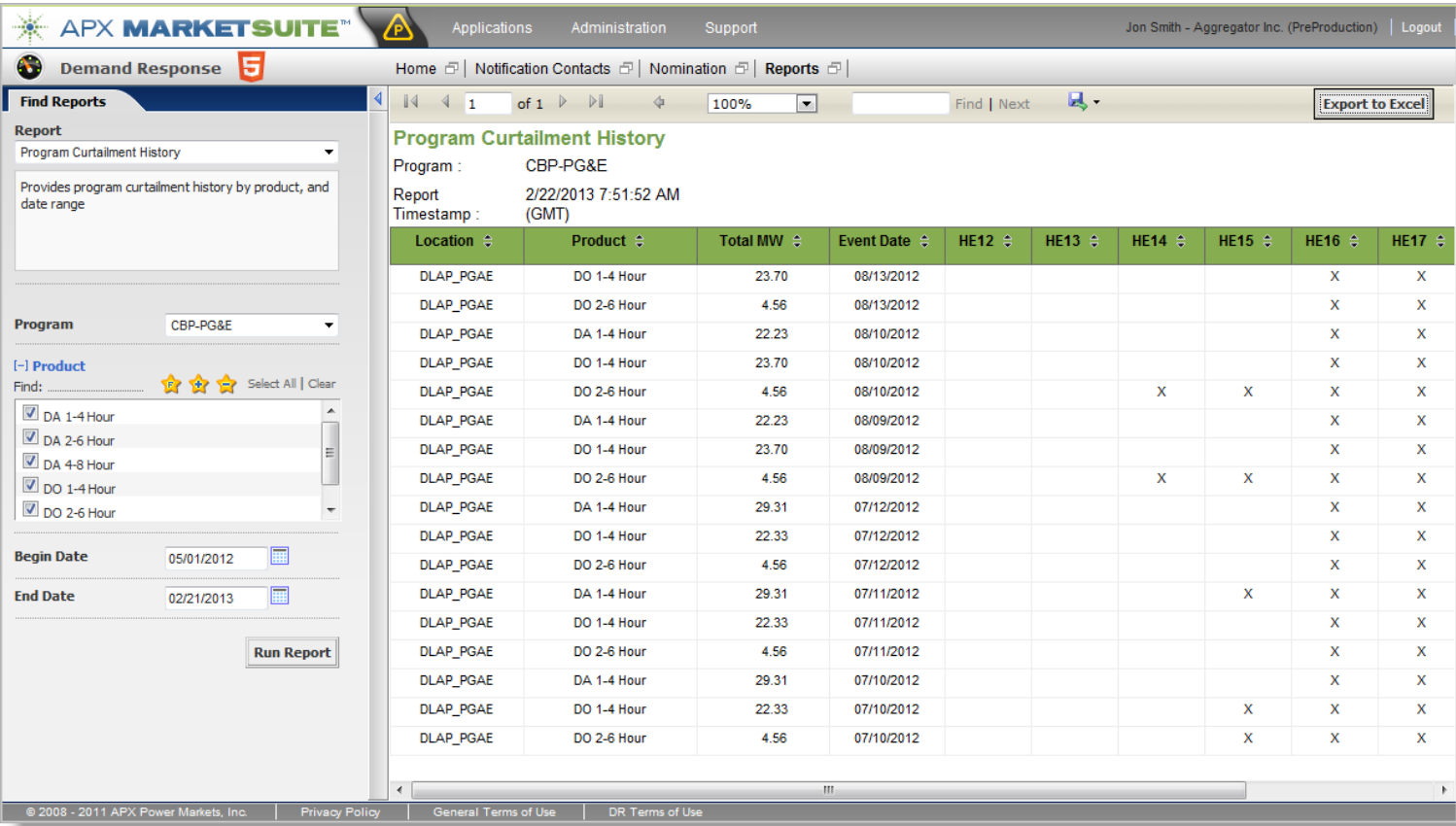

POWERED BY APX

**CONFIDENTIAL, NOT FOR DISTRIBUTION.**

#### APX DR System - MarketSuite

- Reports
	- Portfolio Nomination
		- Verify nominations are correct
	- Meter Nomination
	- Meter Readings
		- Can elect to see data for all SAs or just nominated SAs
	- Participant Curtailment History
	- Program Curtailment History
	- Notification Contacts
	- Nomination Verification
		- Used as the template for batch uploading nominations
	- Service Account Status
		- Used to track status of SAs added via Add form
	- Settlement Statement Summary
	- Settlement Statement Detail

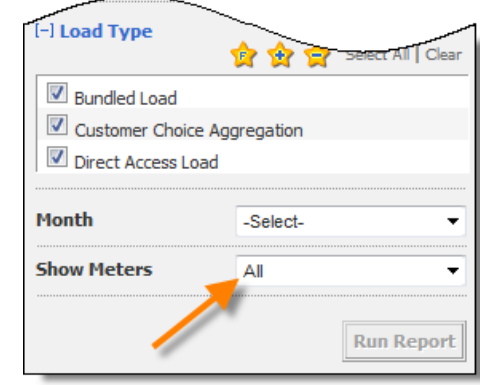

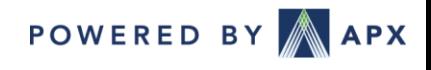

### Event Dispatch

- Dispatch and Notifcaitions
	- Dispatch may be system wide or at the local level
	- Initially notifications may be for each program-location combination
	- Will be implementing an enhancement to combine notifications for programlocations combinations

From: helpdesk@apx.com <helpdesk@apx.com> Sent: Wednesday, May 27, 2020 10:44 AM To: Midson Hay <mhay@apx.com> Subject: (Sent From Test Environment - No Action Required) TEST: Southern California Edison CBP Event Called for 06/01/2020 Importance: High

TEST Instruction: Southern California Edison CBP Day Ahead Load Reduction event for 06/01/2020 has been initiated.

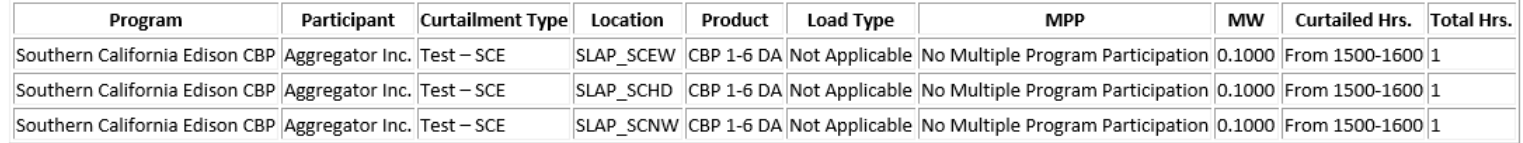

For additional dispatch information please contact APX at 408-517-2135 or visit https://marketsuitedr.apx.com/ or contact Southern California Edison at 866-334-7827 or visit www.sce.com/drp/events if you have any questions.

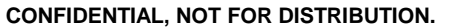

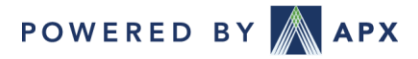

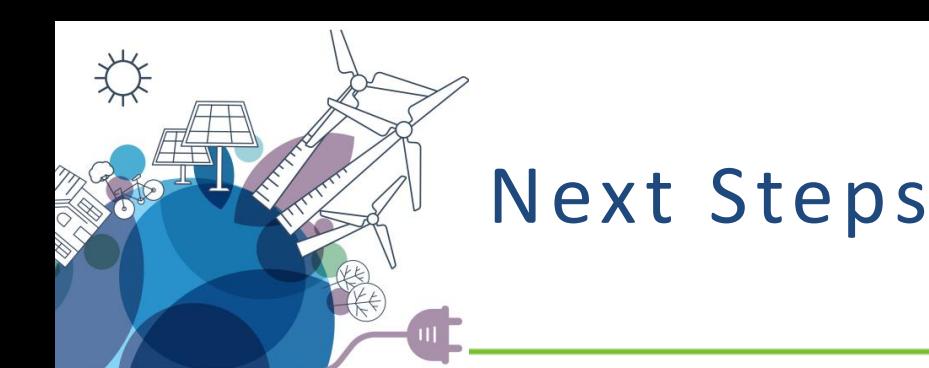

- 1. Have New Users Self-Register in APX Demand Response System
- 2. Review and update notification contacts
- 3. Run notification tests
- 4. Enroll resources in programs
- 5. Make Monthly Nominations
	- Nomination window opens for the first 5 Business days of the month.

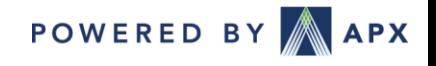

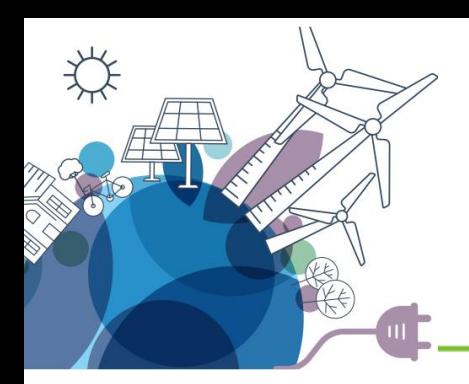

# Questions?

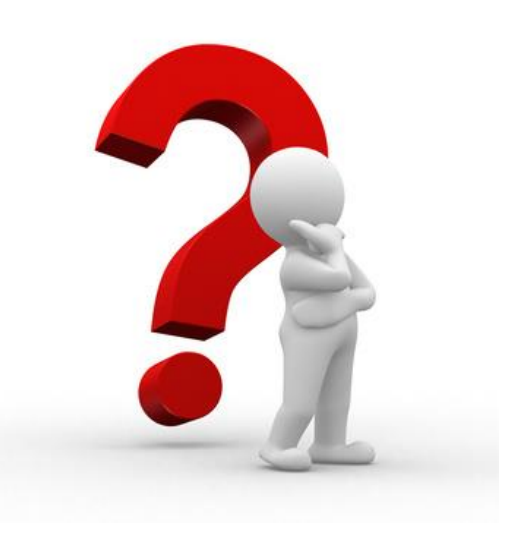

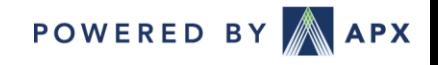

APX Copyright 2020 **CONFIDENTIAL, NOT FOR DISTRIBUTION.**